# **Jak wyszukać miejscowy plan zagospodarowania przestrzennego?**

#### **Wejść na stronę:** *geoportal.szczecin.pl*

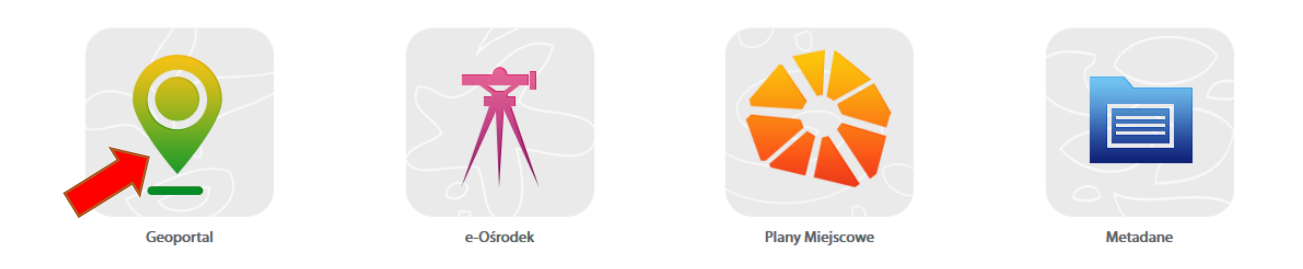

#### *Zmienić profil na: Zagospodarowanie Przestrzenne*

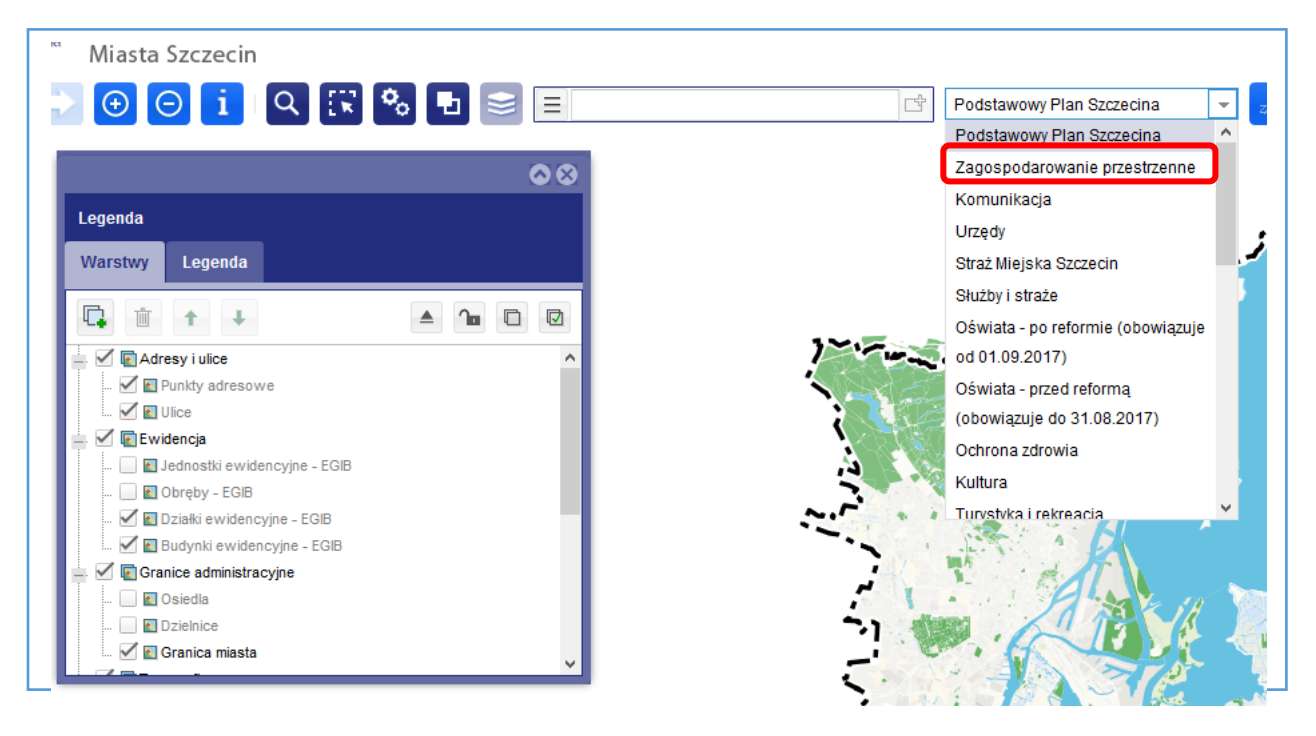

*Wyszukać obszar, gdzie chcemy sprawdzić jaki jest obowiązujący plan –*

### *po adresie (np. Sobótki, 26) lub po działce (3039, 175)*

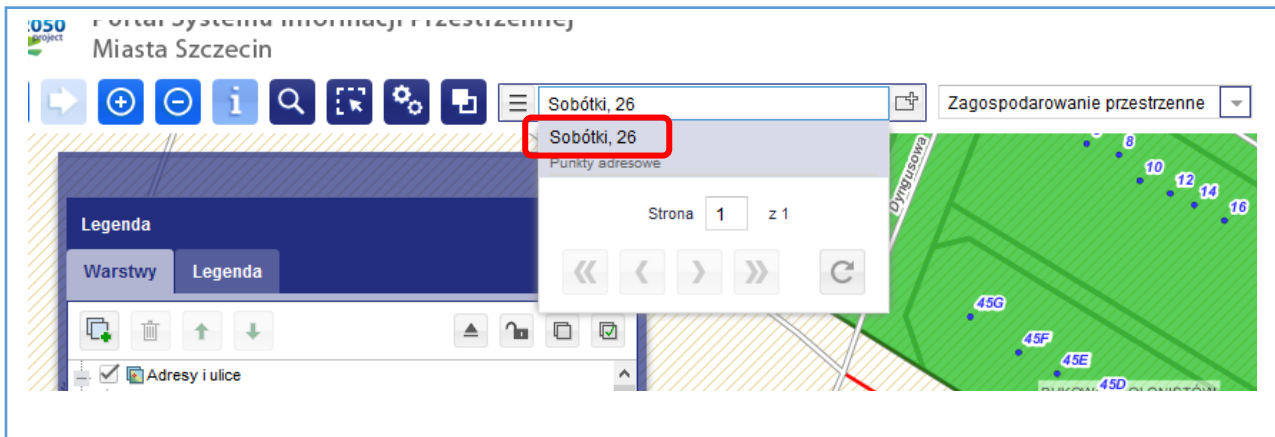

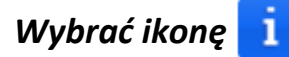

#### *Zostawić włączoną warstwę MPZP - plany obowiązujące*

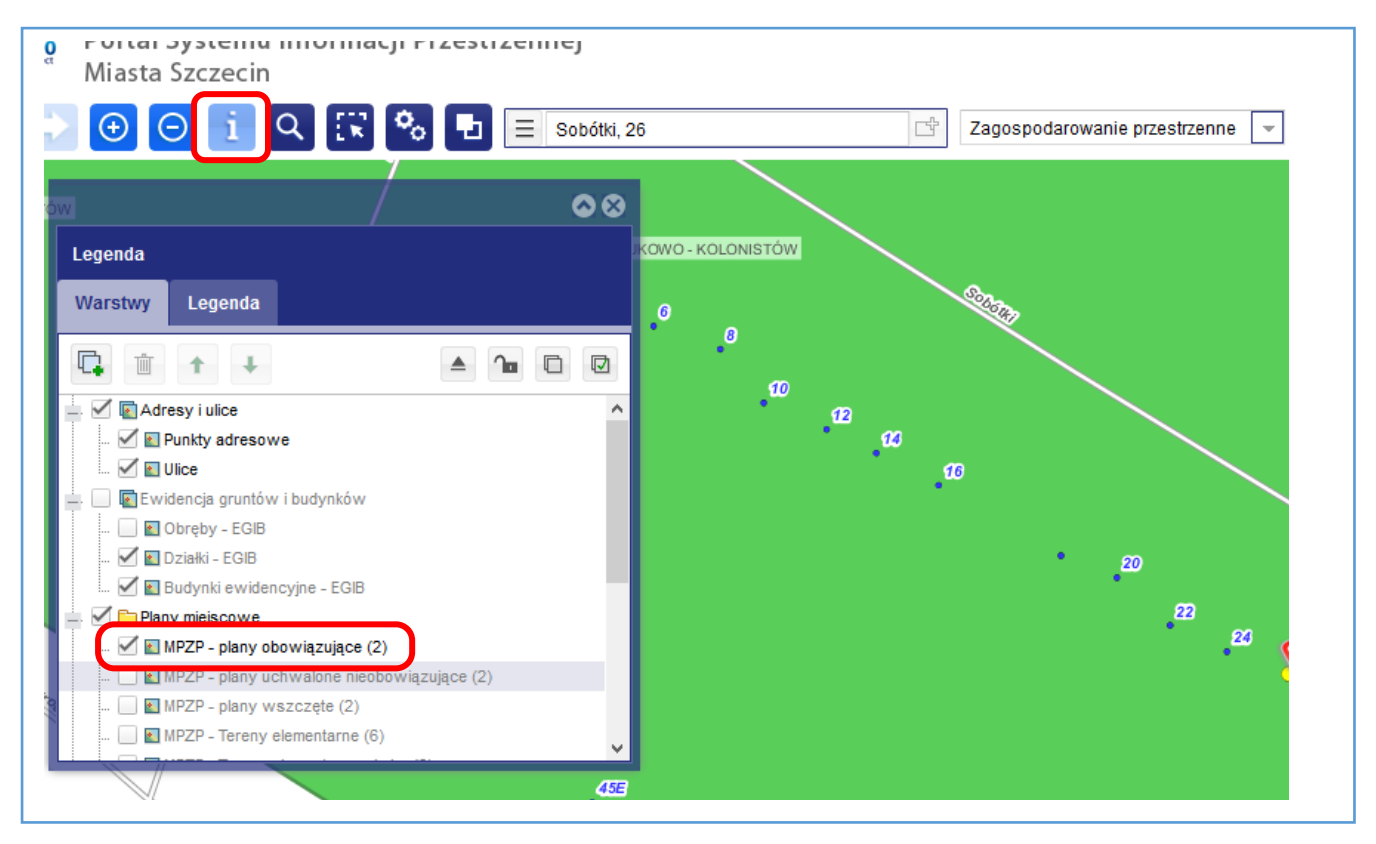

*Kliknąć w wybranym miejscu. Pojawi się tabela z informacjami o planie. Klikając w link, w nowym oknie otworzy się pdf z Uchwałą dotyczącą danego planu.*

*Analogicznie postępujemy w przypadku, kiedy chcemy pobrać informacje dotyczące terenów elementarnych.(Pamiętajmy! Aby pobrać informacje warstwa musi być włączona).*

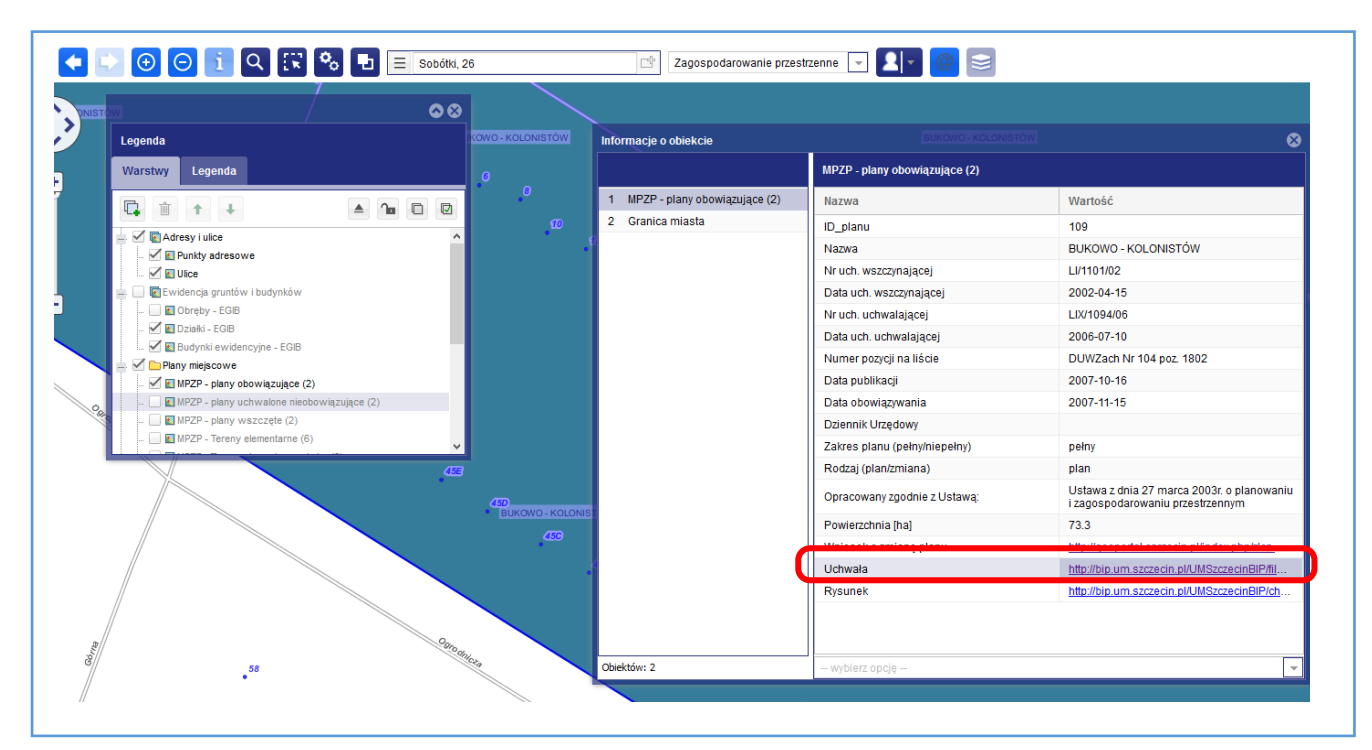

*Mamy możliwość wczytania wpasowanego załącznika planu (mapy rastrowej). Plan znajdziemy po ID\_planu lub po Nazwie.* 

*Informacje znajdziemy w tabeli: Informacje o obiekcie (klikając w szukanym miejscu).*

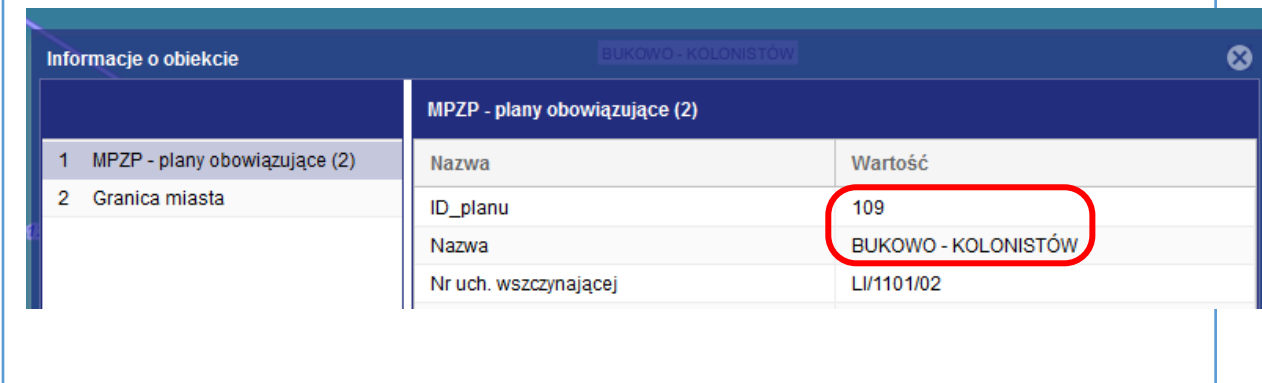

## *Wybrać: Dodaj dane*

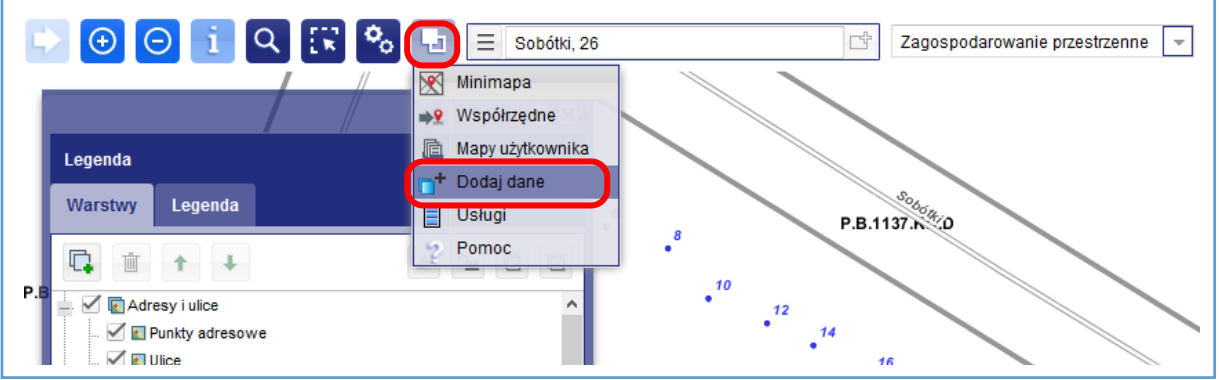

# *W nazwie warstwy wpisać ID\_planu (109) lub nazwę planu (Bukowo - Kolonistów)*

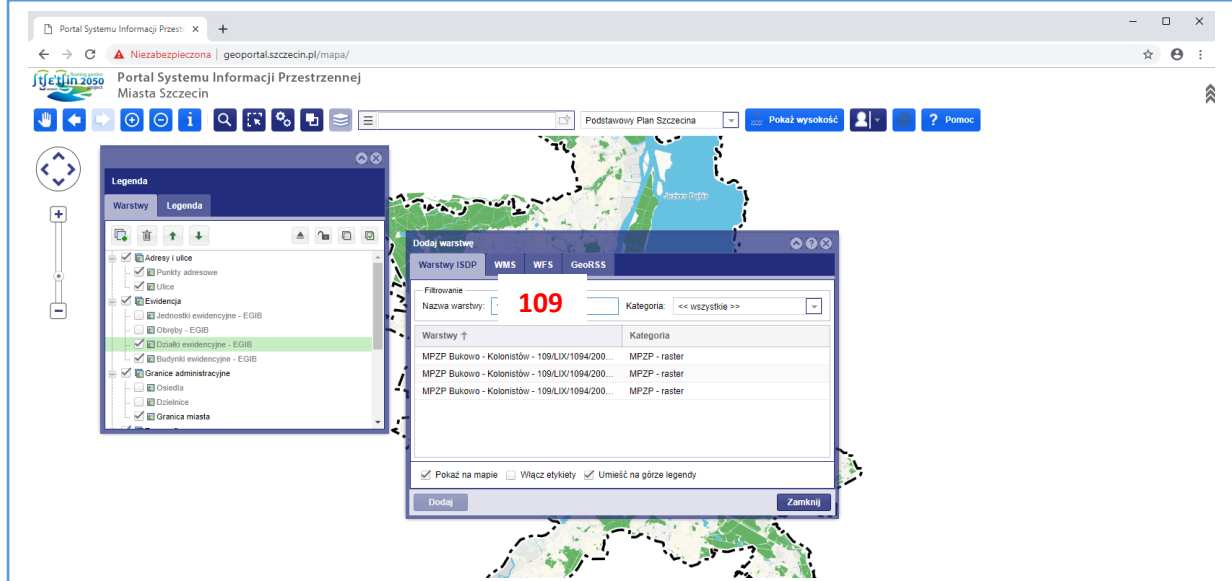

#### *Jeżeli chcemy wczytać wszystkie arkusze planu Bukowo – Kolonistów*

*(Ctrl zaznaczamy wszystkie arkusze)*

*Dodajemy - Zamykamy. Załączniki rastrowe trafiają do katalogu* 

*"Moje warstwy" w zestawieniu warstw (na samej górze)*

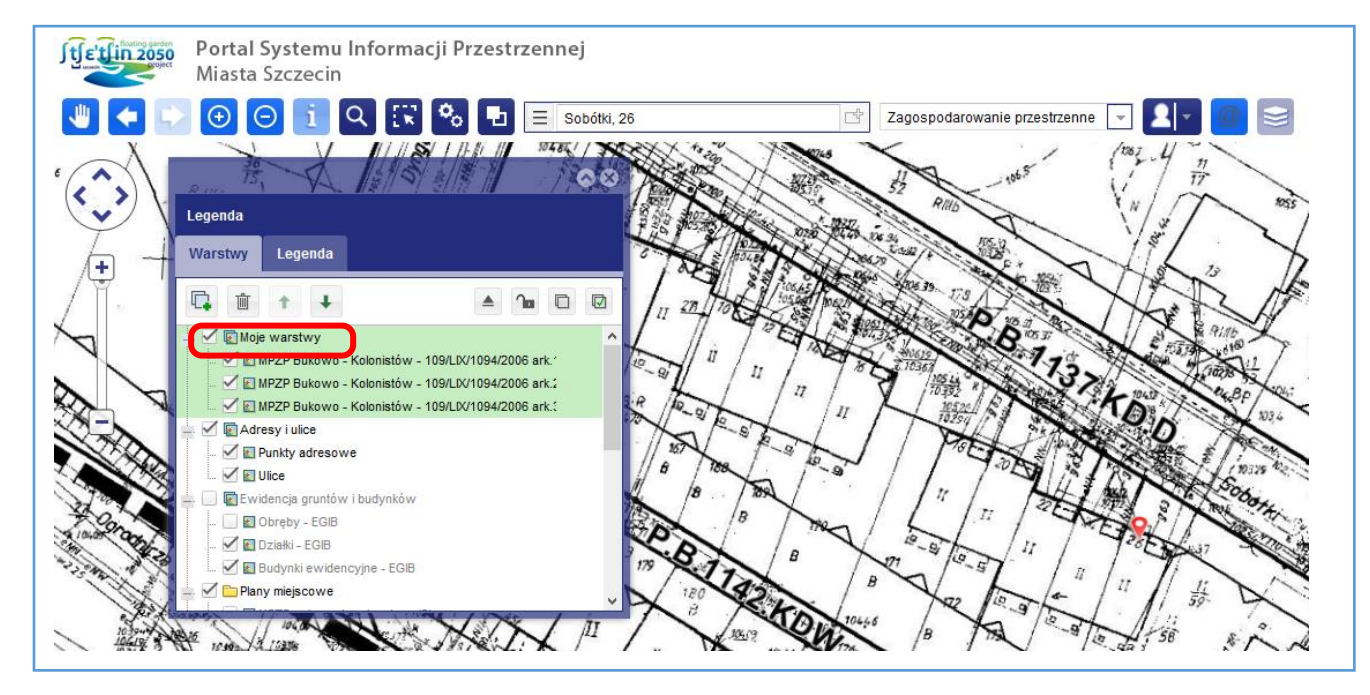

*Katalog "Moje warstwy" możemy przenieść np. poniżej Ewidencji. Spowoduje to, że załączniki rastrowe nie będą przykrywały granic działek, tylko będą poniżej.*

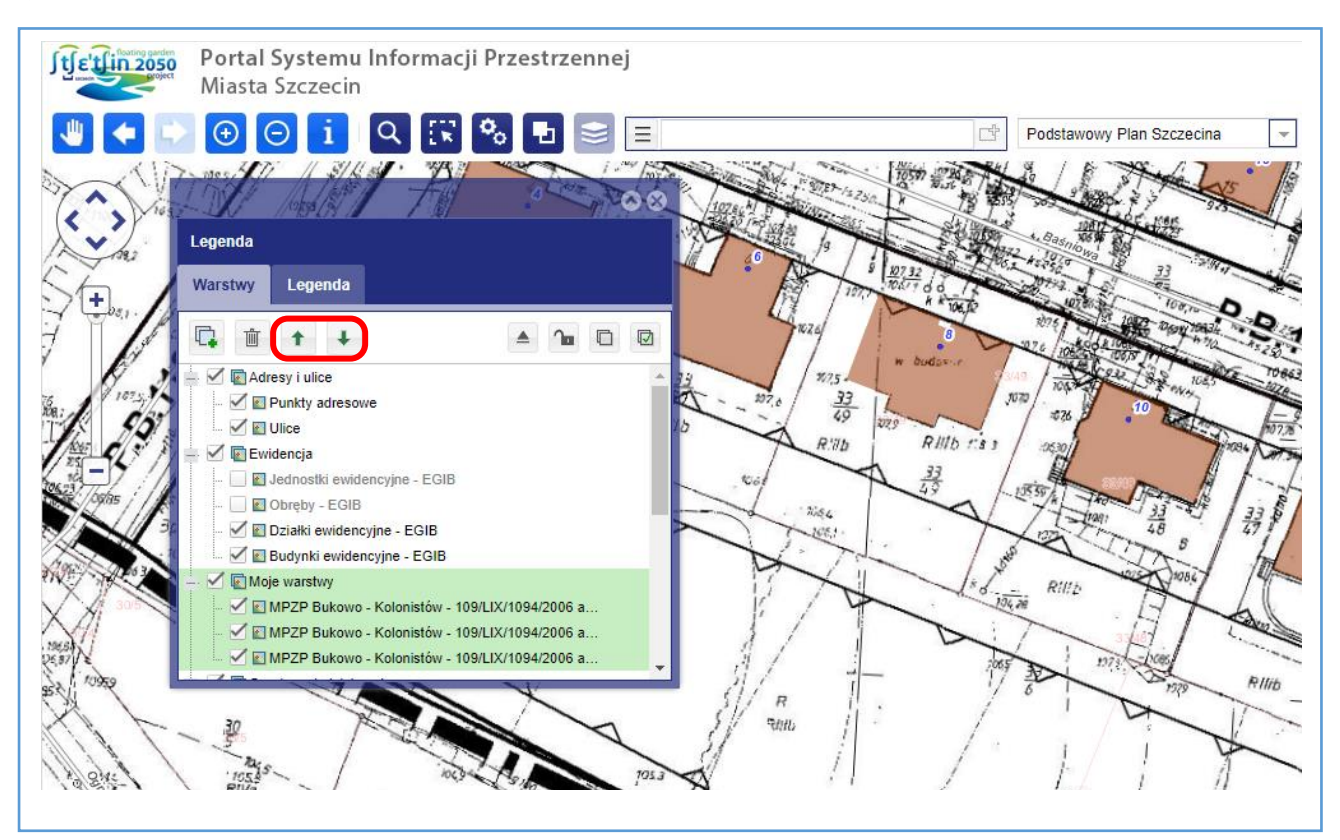